# **أساسيات إنشاء المواقع**

**بعد أن تعرفت على واجهة فرونت بيج ٢٠٠٠ ابدأ التنفيذ الآن :**

#### اولاً : حدد خصائص الصفحة ... كيف ؟

في أي مكان فارغ في الصفحة اضغط يمين الفارة واختر من القائمة المنسدلة Properties Page ستظهر لك النافذة التالية:

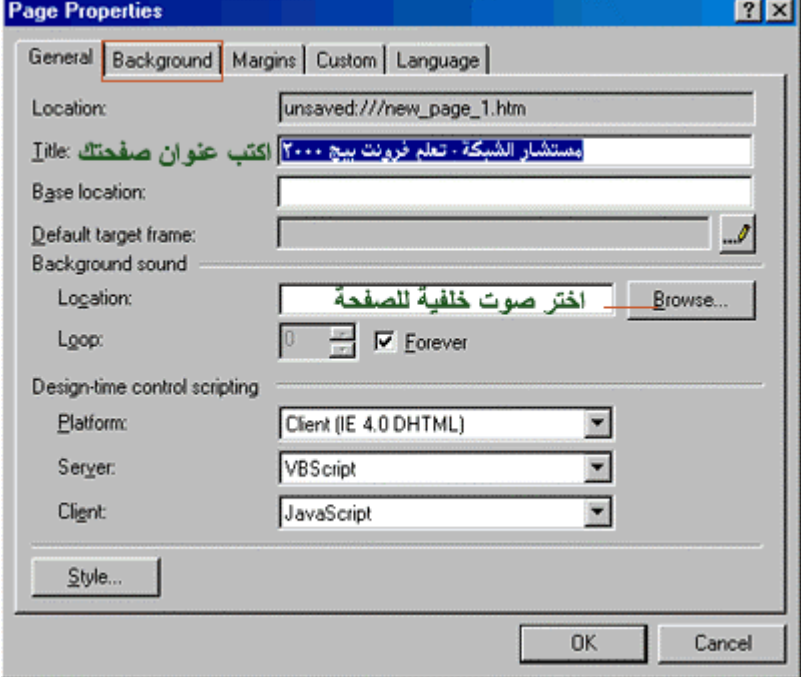

حدد ما تريد... بعد ذلك اضغط في الأعلى على علامة التبويب Background ستظهر لك النافذة التالية :

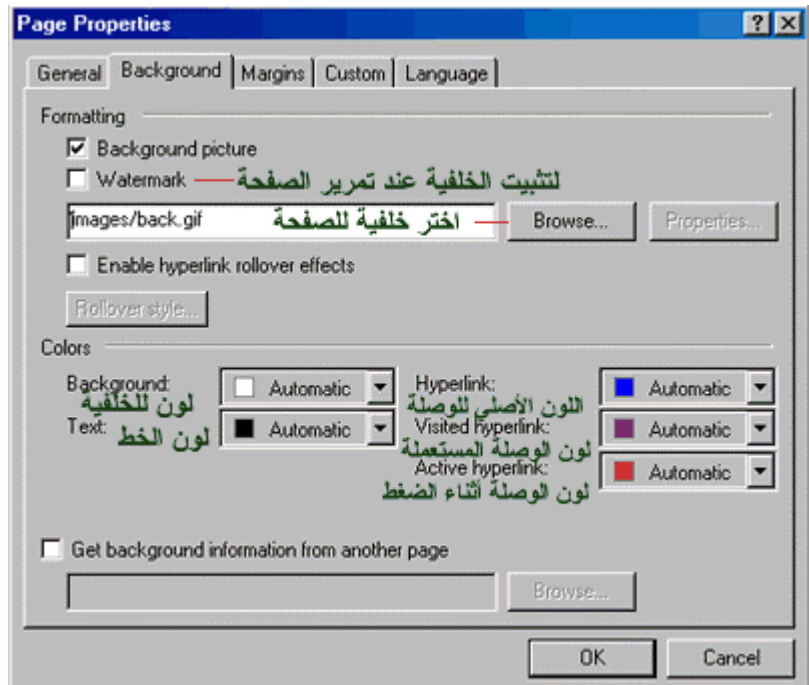

#### **حدد ما تريد ثم اضغط. OK**

ثانياً : ابدأ بتحرير الصفحة وإدراج الصور وعمل الارتباطات بين الصفحات .... كيف ؟

\*لإدراج نص في الصفحة : ضع المؤشر في أي سطر تريد وفي أي جههة ( وسط أويمين أو يسار ) ثم ابدأ بالكتابة . ]ملاحظة : عند الكتابة في الفرونت بيج وأردت الانتقال للسطر التالي لإآمال الجملة السابقة بالضغط على Enter ستكون المسافة كبيرة بين السطور ولكن اضغط ([ . ( Shift+Enter

\*لإدراج صورة : افتح القائمة Insert ثم اختر Picture ستفتح قائمة اختر منها File From بعد ذلك اختر الصورة التي تريدها واضغط. OK

\*لوضع وصلة أو ارتباط أو لنك أو حسب ما تسميها ، تنقلك لصفحة أخرى أو لصورة أو لمستند وورد أو لأي ملف عند الضغط عليها:

1-اآتب اسم الارتباط : مثلاً .. لمشاهدة صفحتي الشخصية" اضغط هنا" .

2-ظلل "اضغط هنا " .. وهي الجملة التي تريدها أن تصبح ارتباط لصفحتك الشخصية .

3-افتح القائمة Insert واختر منها Hyperlink أو اضغط K+Ctrl في لوحة المفاتيح .. ستظهر لك النافذة التالية

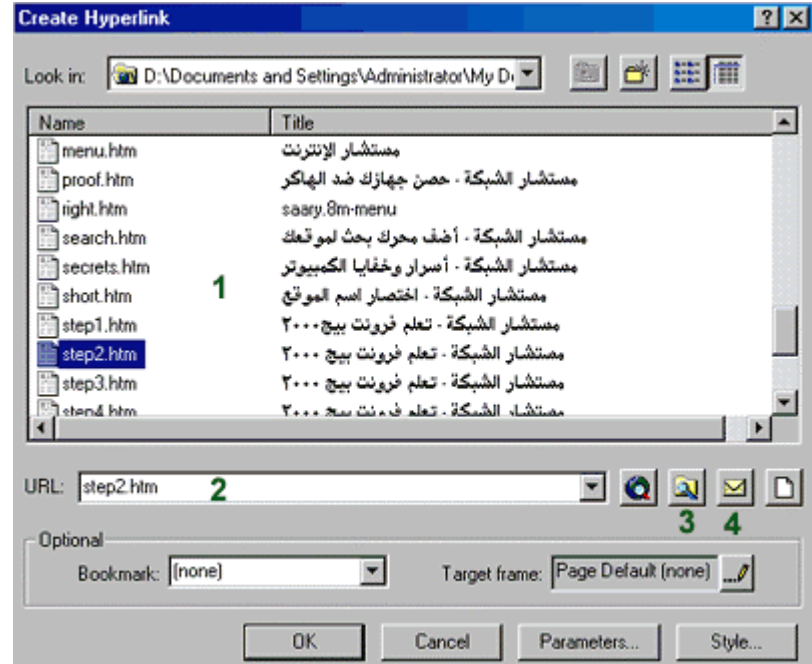

(١) :في هذه المساحة ستظهر الصفحات التي قمت بحفظها .. وهذا سيسهل عمل ارتباط إلى هذه الصفحات .. فقط أشر بالماوس على الصفحة التي تريد ربطها بجملة " اضغط هنا " وستكتب مباشرة في الخانة (٢) ، ثم اضغط. OK

: (2)في هذه الخانة يمكنك كتابة اسم الصفحة مباشرة مع امتدادها وهو. (.htm)

: (3)بالضغط على هذا الرمز ستفتح لك نافذة جديدة يمكنك من خلالها أن تستعرض مجلدات وملفات جهازك واختيار ما شئت لتربطه بالجملة المظللة في الصفحة.

: (4)بالضغط على هذا الرمز ستفتح لك نافذه لعمل ارتباط إلى بريد إلكتروني .. عند الضغط على الوصلة في المتصفح يفتح برنامج البريد الإلكتروني الافتراضي للشخص المتصفح ليرسل لك رسالة على العنوان التي ستكتبه في هذه النافذة .

بعد أن تختار نوع الملف الذي ستربطه بجملة " اضغط هنا " اضغط. OK

ستلاحظ أن جملة "اضغط هنا" أصبح تحتها خط أي أنها أصبحت ارتباط لصفحة أخرى أو لملف آخر . ]وبنفس الطريقة تقوم بعمل جميع الارتباطات في موقعك .. جرب عمل وصلة أخرى لملف من نوع آخر !! [ .

\*\*لاحظ أن الارتباط يجب ان يكتب فيه الاسم مع امتداد الملف ... فمثلاً البرامج تكون عادة بامتداد exe أو zipلذا يجب عليك آتابة هذا الامتداد اذا رغبت عمل صفحة برامج مجانية ... فمثلاً لو اردت عمل ارتباط لتحميل برنامج باسـم mIRC وامتداده هو exe يجب ان يكون الارتباط كالتالي : ، mIRC.exe وهكذا لبقية الملفات باختلاف امتداداتها.

## **#آيف سأحفظ صفحاتي وبقية ملفاتي في الجهاز ؟؟؟**

1-قم بحفظ الصور التي ستستخدمها في موقعك بأحد الامتدادين jpg أو. gif \*حيث ستستخدم امتداد jpg للمناظر الطبيعية أو الصور التي لا تقبل تقليل ألوانها حتى لا تفسد دقتها . \*أما امتداد gif فهو للجرافيك التي ستقوم بعملها في برنامج الرسم لديك . 2-يجب حفظ جميع ملفاتك من صفحات وصور .. إلخ في مجلد واحد وبعد ذلك قم بعمل ارتباطات إليها .. وذلك حتى لا تحدث مشاكل في ظهورها عند ارسالها إلى الشبكة ... كيف ؟؟؟؟

]يفترض فرونت بيج حفظ جميع صفحاتك في المجلد التالي .. mydocumentmyweb:C لذلك يجب عليك أن تضع جميع ملفاتك التي ستستخدمها في مجلد myweb قبل عمل اي ارتباط لها . أما بالنسبة للصور فيفترض فرونت بيج لها مجلد داخل مجلد myweb وهو images لذلك يفضل أن تضع الصور والجرافيك فيها خاصة اذا كان موقعك به عدد كبير منها .. أيّ سـتحفظها في c:mydocumentmywebimages وبعد ذلك تقوم بإدراجها في الصفحة أو تصنع لها ارتباط كما تعلمت في السابق .. وبذلك يكون مسار استخدامها صحيح وتظهر عند ارسالها للشبكة بدون مشاكل بمشيئة االله. [

\*طريقة حفظ الصفحة في الجهاز بعد عملها :

افتح القائمة File واختر Save ستفتح لك النافذة التالية:

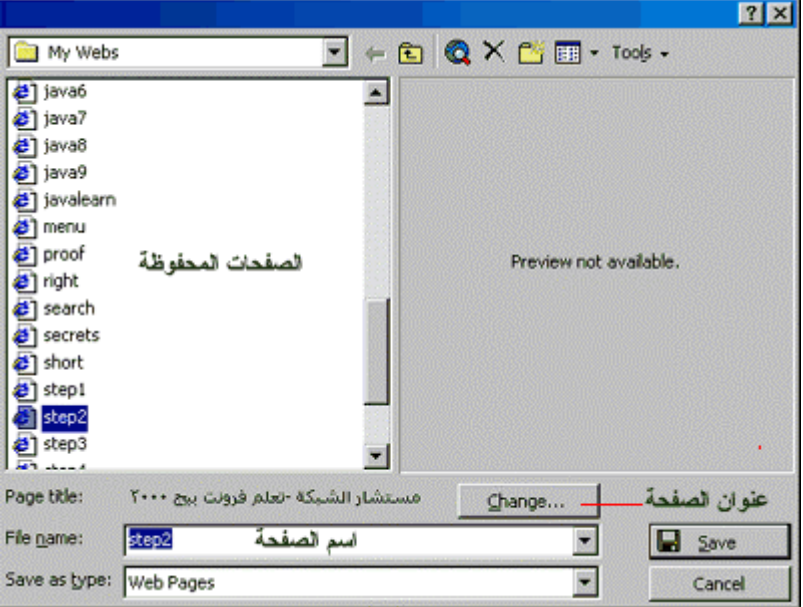

في الخانة name File اآتب اسم الصفحة .. آما يمكنك تغيير عنوان الصفحة الذي حددته مسبقا في خصائص الصفحة من هذه النافذة وذلك بالضغط على Change فوق اسم الصفحة بعد ذلك اضغط Save ستلاحظ أن البرنامج حفظها فيَ مجلد myweb كما ذكرنا آنفاً.

\*\*ملاحظات مهمة\*\*

1-يجب أن يكون اسم الصفحة الرئيسية Index وذلك حتى تظهر مباشرة عند آتابة عنوان موقعك في المتصفح دون الحاجة إلى كتابة اسم هذه الصفحة .

2-يجب أن تستخدم الحروف اللاتينية لكتابة اسم الصفحة أو أي رمز من الرموز المعروفة والموجودة في لوحة المفاتيح ولا تستخدم حروف عربية أو رموز غريبة.

### **في الشبكة ؟؟؟ آيف سيكون مسار ملفاتي #**

هذا المسار mydocumentmyweb:c الذي مساره myweb قمت بحفظ ملفاتك في مجلد أنت في جهازك الشبكة بنفس ترتيبها في وستنقل ملفاتك إلى ، com.arab4des.www سيصبح مثلا سيستبدل باسم موقعك أي لذلك ستقوم بإنشاء مجلد بنفس .. images مجلد تحفظ فيه جميع صور موقعك وهو باسم جهازك .. فمثلاً أنت لديك للملفات الأخرى مثل صفحات الشبكة وتضع فيه جميع الصور المستخدمة . أما بالنسبة الاسم في موقعك في غيرها فأنت وضعتها في جهازك في مجلد أو مستند وورد ، أو ، (.htm (والتي تتميز بامتداد الويب التي قمت بعملها وبذلك لن تحدث .. images بجانب مجلد لذلك سترسلها إلى الشبكة .. images جنب مع مجلد جنباً إلى myweb . الارتباطات على الشبكة بمشيئة الله مشاكل في فتح

> المكتبة الالكتر ونية العربية www.fiseb.com